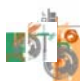

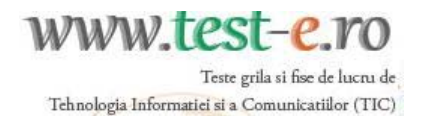

# *Fii eficient în instruire!*

## **Gestionarea situaţiei claselor şi elevilor dumneavoastră**

Atunci când vă autentificaţi pe site-ul www.test-e.ro în calitate de *profesor posesor al unui cont complet*, vă apare o fereastră precum este cea de mai jos:

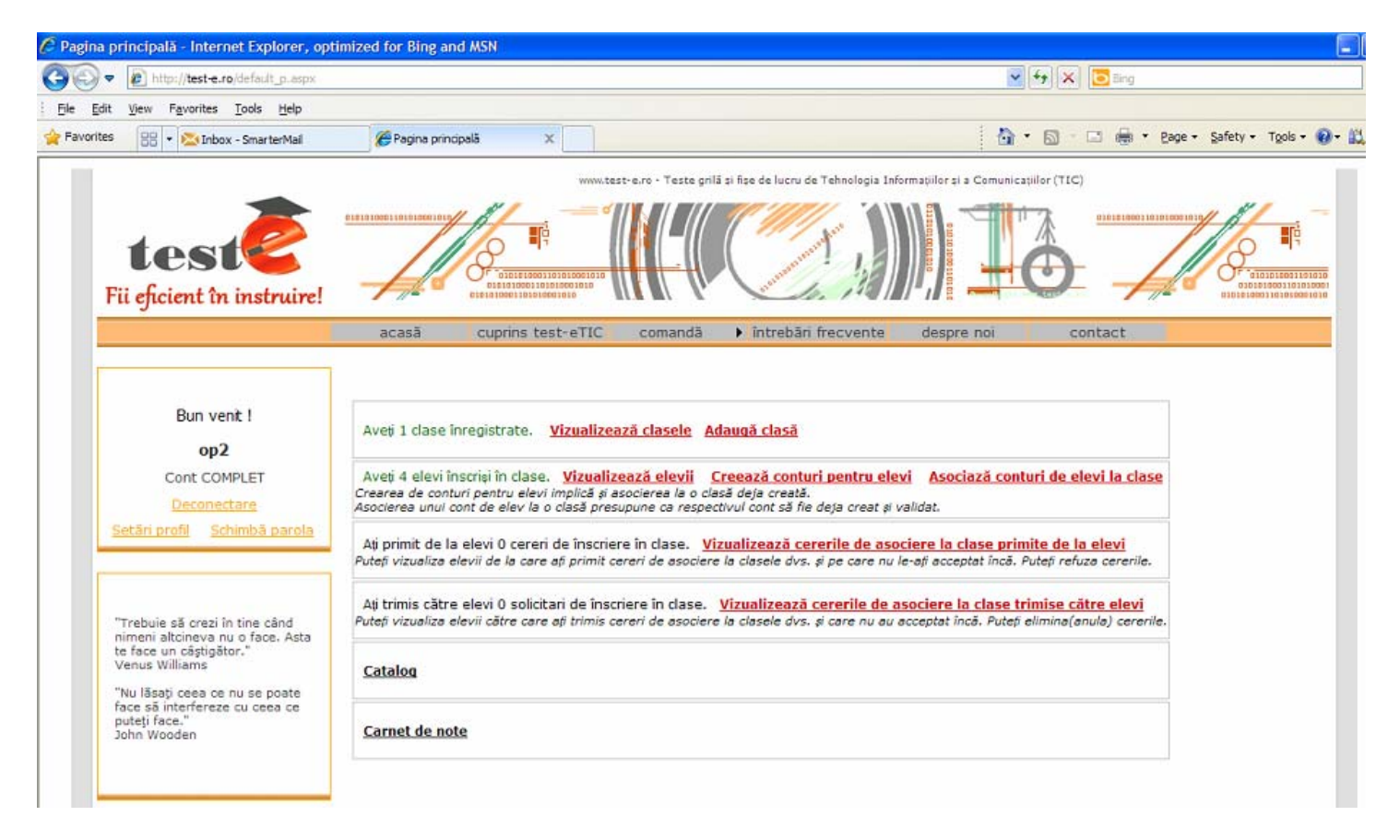

Operațiile pe care le puteți efectua din acest panou sunt:

ovizualizarea / ştergerea / modificarea denumirii claselor anterior create şi salvate

- oadăugarea unei clase
- ovizualizarea elevilor asociaţi contului dumneavoastră
- o crearea de conturi pentru elevi (operaţia implică asocierea acestora la o clasă anterior creată)
- oasocierea unor conturi de elevi la contul dumneavoastră (operaţia trebuie precedată de crearea şi validarea conturilor de elevi)
- ovizualizarea cererilor de asociere la clase, primite de la elevi
- o vizualizarea cererilor de asociere la clase, trimise către elevi
- o consulatarea mediilor obţinute la testele grilă de către elevii asociaţi contului dumneavoastră
- o consulatarea mediilor obţinute la testele grilă de către dumneavoastră

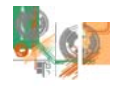

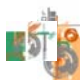

## **Adăugarea unei clase**

Accesaţi linkul **Adaugă clasă** din pagina care se încarcă după ce vă autentificaţi.

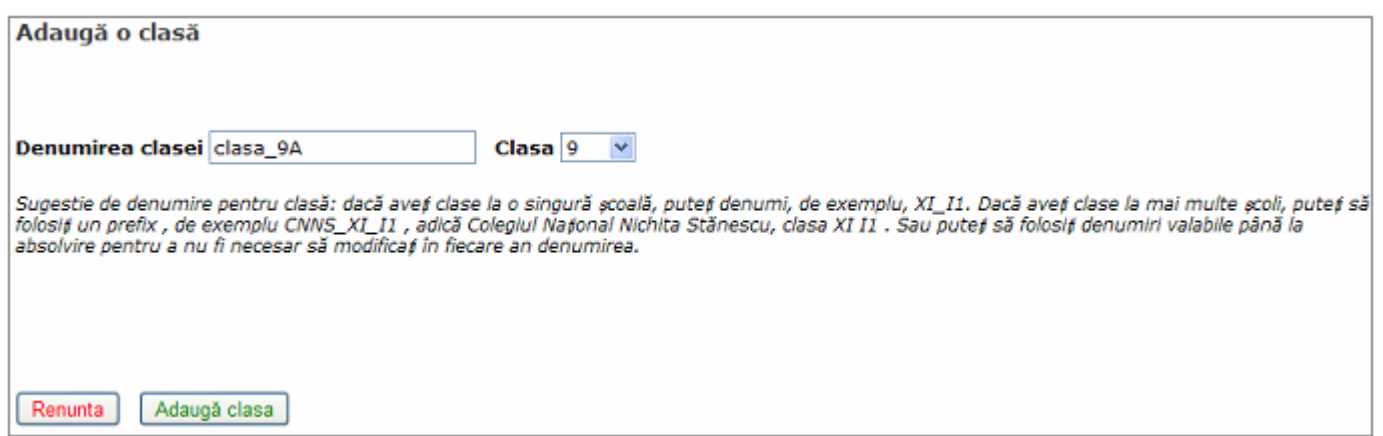

Introduceți denumirea clasei (ținând cont eventual și de sugestiile de denumire propuse în pagină) și alegeți clasa din lista propusă. În exemplul de mai sus se urmăreşte adăugarea unei clase a *9*-a, cu denumirea *clasa\_9A*. Daţi clic pe butonul **Adaugă clasă**. Pe ecran va apărea mesajul:

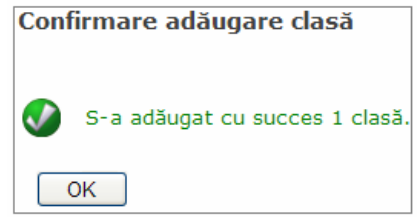

Dacă doriți să renunțați la adăugarea clasei până să dați clic pe butonul de adăugare, puteți folosi butonul **Renunţă**.

Pentru a vizualiza în lista claselor clasa adăugată, daţi clic pe butonul **Vizualizează clasele** din pagina principală. Se va afişa un ecran asemănător celui de mai jos:

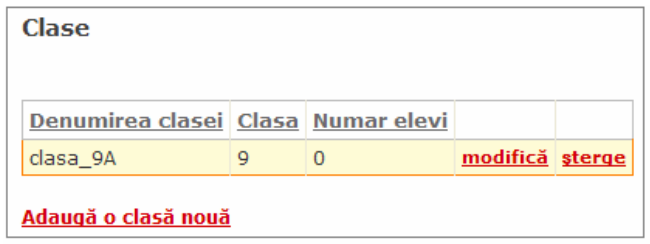

Operaţiile ce pot fi executate în continuare din această fereastră sunt: modificarea denumirii unei clase, ştergerea unei clase sau adăugarea unei noi clase.

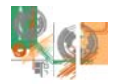

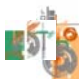

## **Vizualizarea claselor anterior create şi salvate**

Pentru a vedea lista claselor anterior create şi salvate, accesaţi linkul **Vizualizează clasele** din pagina care se încarcă după ce vă autentificaţi. Se va afişa un ecran asemănător celui de mai jos:

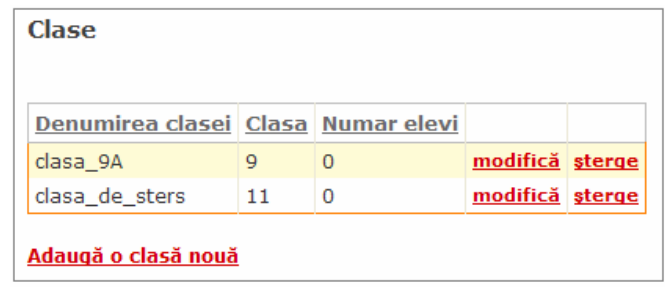

## **Modificarea denumirii unei clase**

În lista claselor, afişată la accesarea linkului **Vizualizează clasele** din pagina care se încarcă după ce vă autentificaţi, daţi clic pe butonul **modifică** corespunzător clasei căreia doriţi să îi modificaţi denumirea. În exemplul de mai sus a fost redenumită clasa *clasa\_de\_sters*.

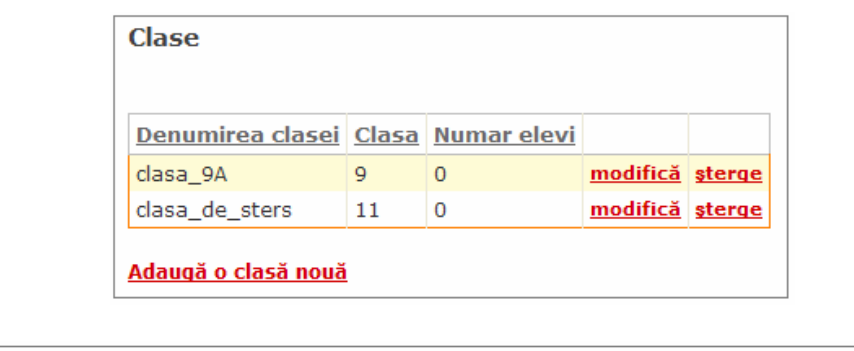

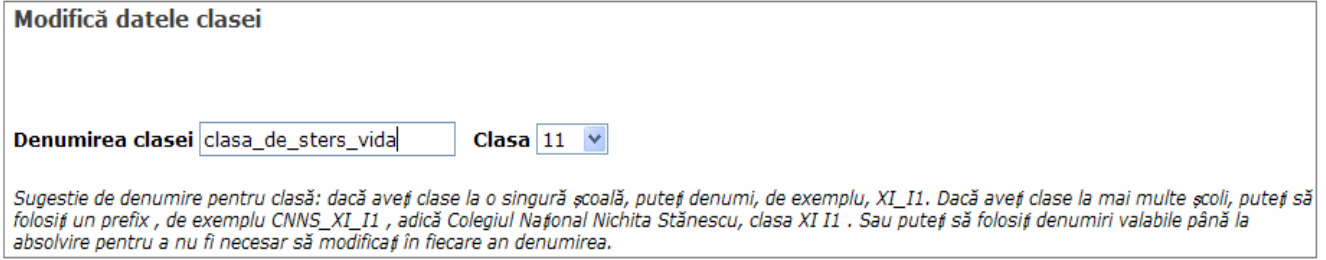

Daţi clic pe butonul **Actualizează** pentru ca noua denumire a clasei să fie salvată (va apărea un mesaj precum cel de mai jos) sau pe butonul **Renunţă** dacă nu doriţi să finalizaţi această operaţie.

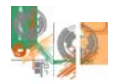

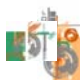

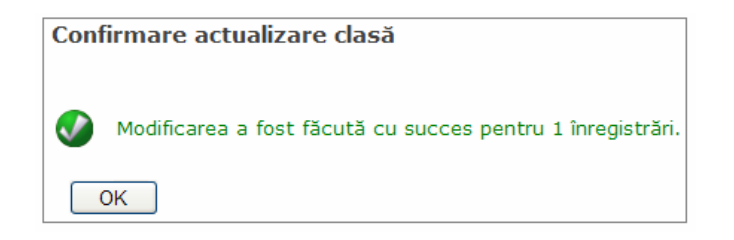

Modificările pot fi vizualizate în lista claselor.

## **Ştergerea unei clase**

Accesaţi linkul **Vizualizează clasele** din pagina care se încarcă după ce vă autentificaţi. Se va afişa un ecran asemănător celui de mai jos:

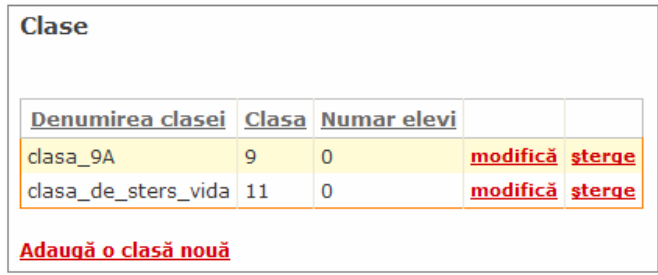

În exemplul de mai sus a fost ştearsă clasa cu denumirea *clasa\_de\_sters\_vida*, o clasă care nu are conturi de elev asociate. Daţi clic pe butonul **şterge** corespunzător clasei pe care doriţi să o ştergeţi. Vi se va solicita confirmarea ştergerii sau renunţarea la această operaţie, într-un ecran precum este cel de mai jos:

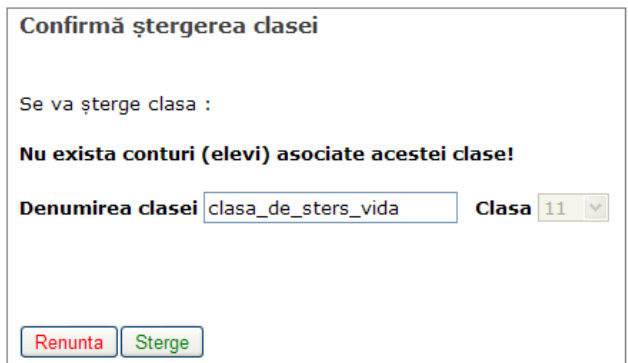

Să considerăm acum un alt exemplu: ştergerea unei clase cu denumirea *clasa\_de\_sters\_cu\_elevi*, o clasă care are conturi de elev asociate.

Pentru a vizualiza conturile asociate acestei clase, daţi clic pe linkul **Vizualizează elevii** din pagina care se încarcă după ce vă autentificaţi. Alegeţi din lista de clase, clasa care vă interesează şi automat se va încărca lista conturilor asociate clasei. Veţi obţine un ecran asemănător celui de mai jos:

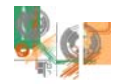

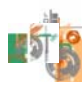

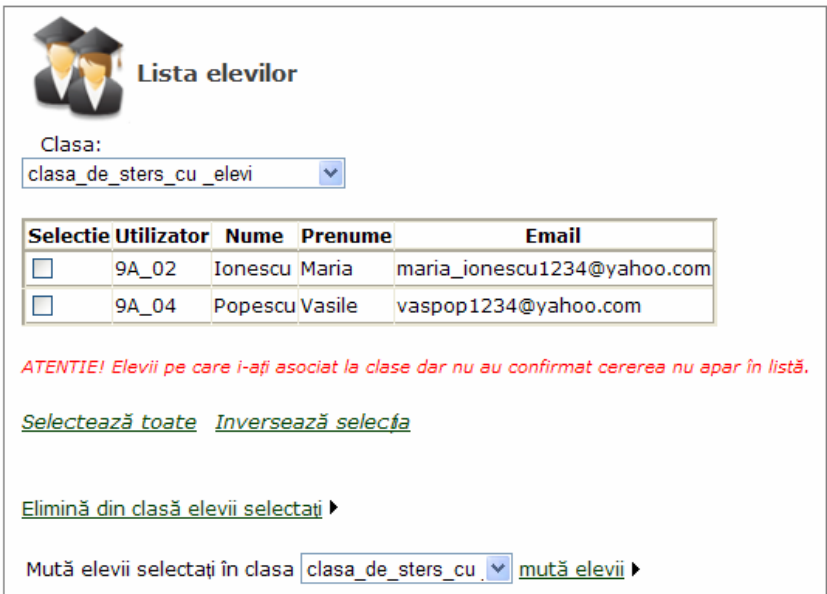

Pentru a şterge clasa, încărcaţi lista claselor prin accesarea linkului **Vizualizează clasele** din pagina principală şi daţi clic pe butonul **şterge** corespunzător clasei pe care doriţi să o ştergeţi. Vi se va solicita confirmarea ştergerii sau renunţarea la această operaţie, într-un ecran precum este cel de mai jos:

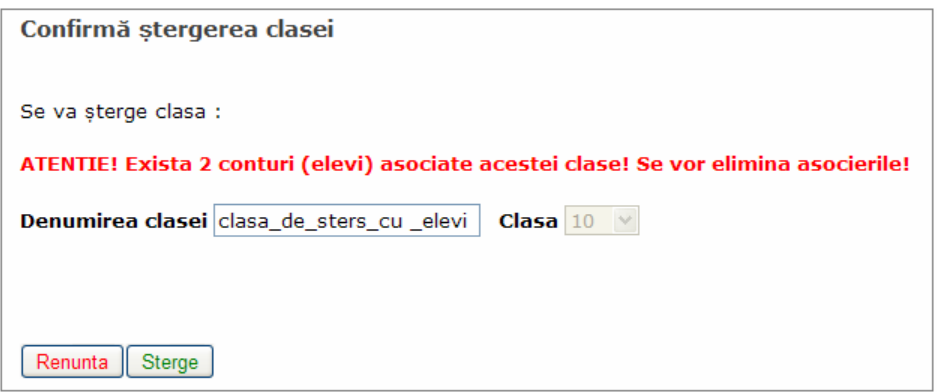

După cum reiese din mesajul de mai sus, conturile de elev asociate clasei nu vor fi şterse din baza de date, ci vor deveni conturi independente de dumnevoastră, ca profesor.

La acţionarea butonului **Şterge** va apărea un mesaj de confirmare a ştergerii clasei:

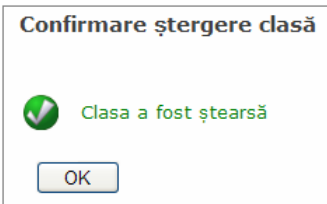

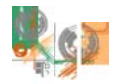

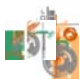

## **Crearea de către profesor a unor conturi de elevi, asociate unei clase**

Pentru a crea o asociere între un *cont complet de profesor* şi *conturi de elev*, cea mai sigură cale este ca profesorul să creeze conturile respective. Se elimină astfel erorile pe care elevii le pot face la crearea propriului cont, la validarea contului, la trimiterea unei cereri de asociere la o clasă corespunzătoare unui profesor sau la acceptarea unei cereri de asociere la o clasă, primită de la un profesor.

Accesaţi linkul **Creează conturi pentru elevi** din pagina care se încarcă după ce vă autentificaţi. Actiunea are ca efect afișarea unui ecran precum este cel de mai jos, în care vi se solicită să alegeți clasa în care vor fi adăugati elevii și numărul de conturi de elev ce vor fi create.

În cazul în care aţi uitat să creaţi anterior clasa, vi se pune la dispoziţie un link pentru a efectua paşii necesari acestei operaţii. Reveniţi apoi în ecranul de mai jos pentru a alege clasa şi a completa numărul de conturi. Daţi clic pe butonul **Pasul următor**.

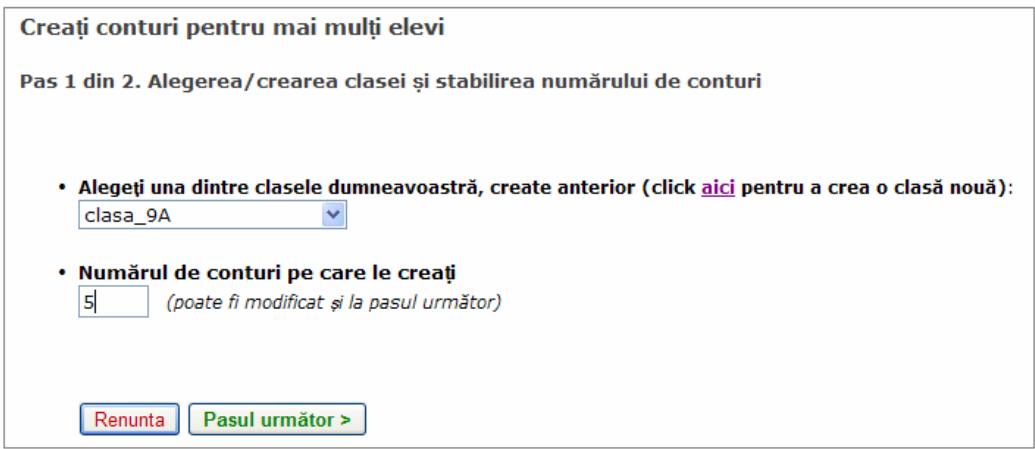

Citiți cu foarte mare atenție indicațiile de la pasul al 2-lea deoarece de respectarea lor depinde în mare măsură completarea corectă a datelor necesare creării conturilor de elev!

Completarea câmpurilor **Nume, Prenume, Email** se poate face manual sau prin inserare dintr-un fişier text delimitat cu tabulatori (există un model de astfel de fişier ce poate fi descărcat de pe site).

Completarea câmpului **Utilizator** se poate face manual sau prin generarea automată de valori după completarea unui prefix de cont şi a numărului de început.

În cazul în care nu se completează adresa de e-mail a elevului, implicit câmpul respectiv se va completa cu adresa de e-mail a profesorului.

După completarea datelor din tabel, se va da clic pe butonul **Verifică Utilizatori şi Email** pentru a verifica dacă numele de utilizatori şi adresele de e-mail ale elevilor nu există deja în baza de date (aplicaţia ignoră faptul că adresa de e-mail a profesorului se poate repeta atunci când este asociată elevilor care nu au adrese de e-mail).

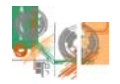

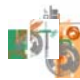

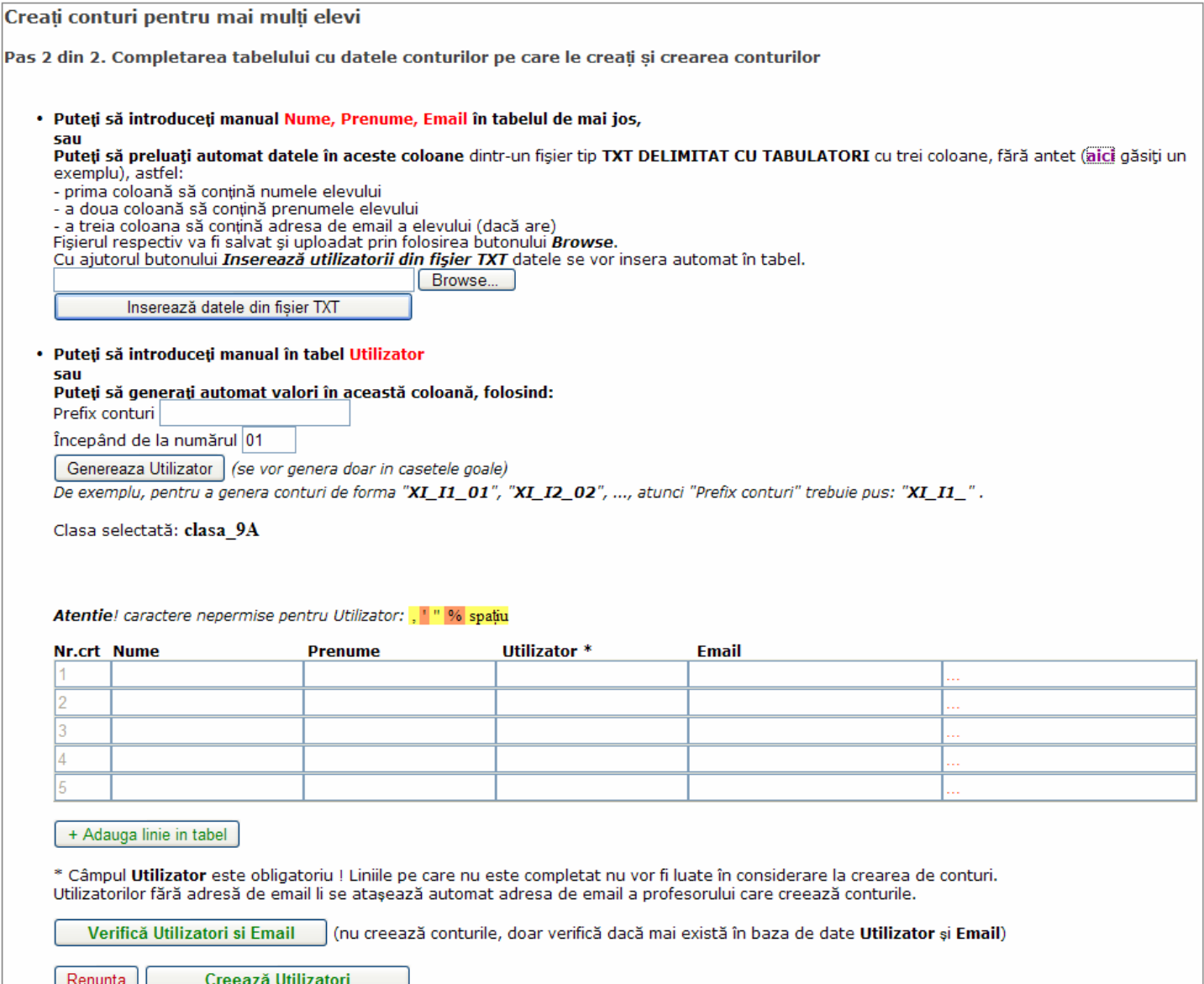

Să presupunem că dorim să creăm conturi pentru 5 elevi, care să facă parte din clasa *clasa\_9A*. Vom alege ca soluţie de introducere a **Numelui, Prenumelui, Emailului** preluarea automată dintr-un fişier *txt delimitat cu tabulatori*, cu trei coloane, fără antet. Iată un exemplu de fişier:

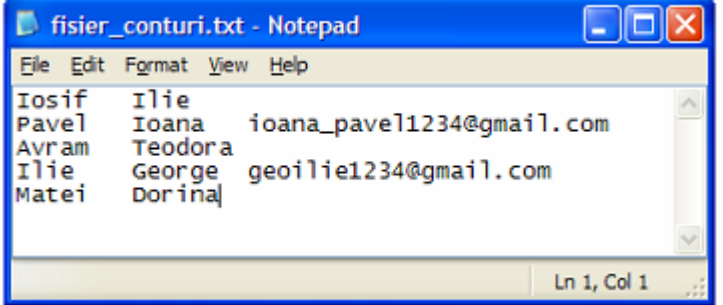

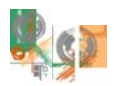

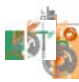

Fişierul se va încărca pe site cu ajutorul butonului *Browse…* şi prin clic pe butonul *Inserează datele din fişier TXT.* Tabelul va deveni:

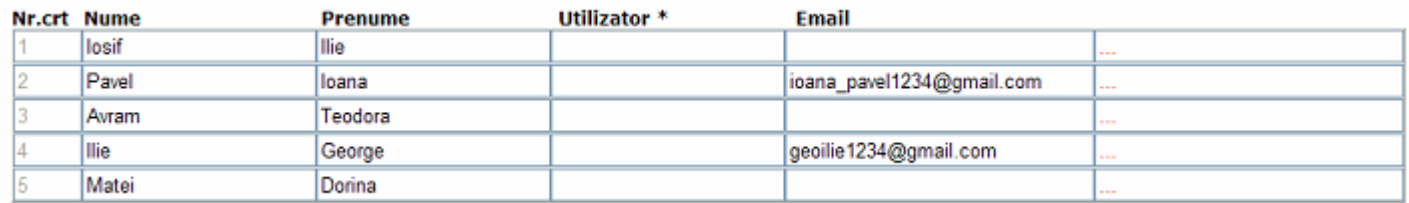

Vom alege ca soluţie de introducere a **Utilizatorului** generarea automată folosind prefixul *9A*, începând cu numărul *11*. Tabelul va deveni:

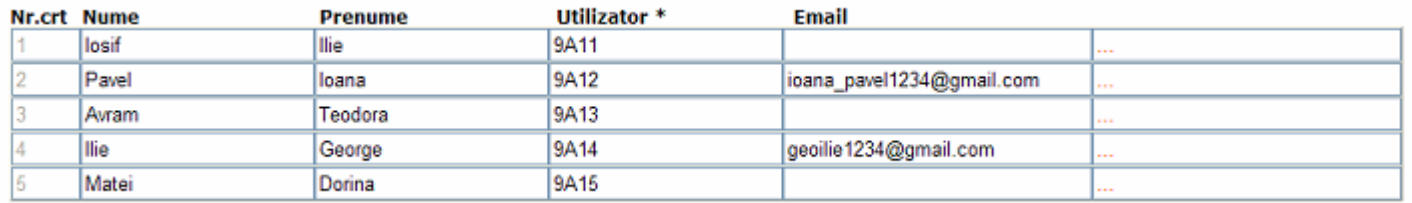

Elevilor care nu au o adresă de email li se va asocia implicit adresa de email a profesorului. În cazul în care un astfel de elev îşi uită parola, contul poate fi recuperat cu ajutorul profesorului.

Pentru a verifica dacă nu mai există în baza de date numele de utilizatori şi adresele de e-mail ale elevilor, se dă clic pe butonul **Verifică Utilizatori şi Email** (aplicaţia ignoră faptul că adresa de e-mail a profesorului se poate repeta atunci când este asociată elevilor care nu au adrese de e-mail). Dacă toate datele corespund unicităţii numelui de utilizator şi emailului, se va afişa mesajul:

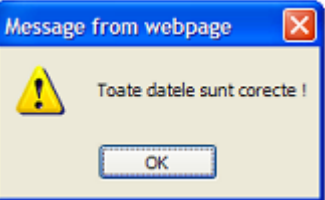

…şi tabelul devine:

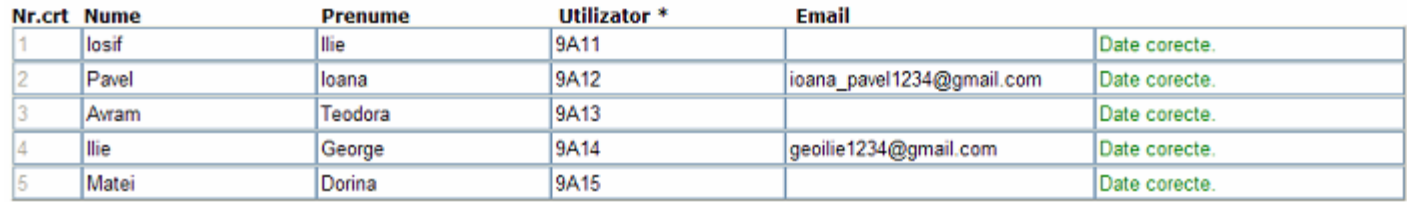

Este posibil însă ca unele nume de utilizator sau (mai puţin probabil) adrese de email să existe deja în baza de date. Iată un astfel de exemplu:

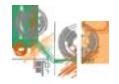

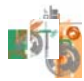

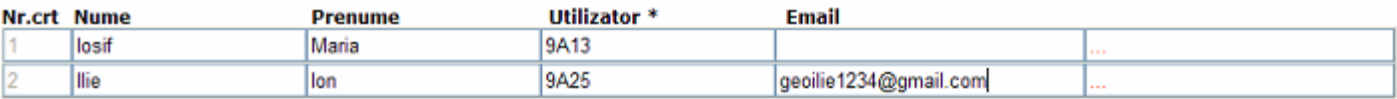

Prima linie din tabel corespunde unui utilizator care există deja în baza de date. Cea de a doua linie din tabel corespunde unei adrese de email deja existente în baza de date. Operaţia de verificare a acestor conturi propuse conduce la:

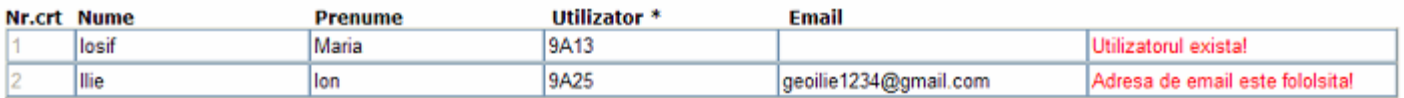

După modificarea corespunzătoare a datelor, se poate trece la pasul următor.

Următorul pas constă în crearea propriu-zisă a conturilor, dând clic pe butonul **Creează utilizatorii**. Mesajul care apare este:

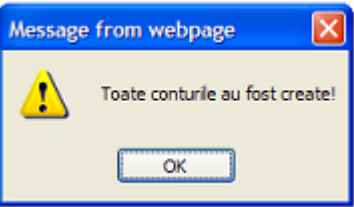

…şi tabelul devine:

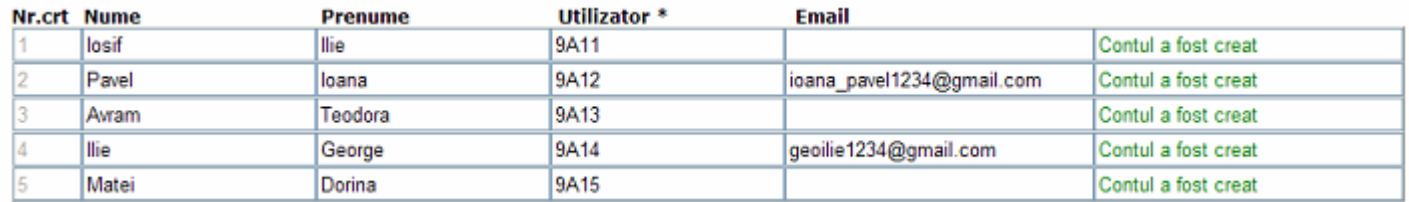

Elevilor care nu au o adresă de email li s-a asociat implicit adresa de email a profesorului. Parola acestor utilizatori este implicit **test-e** (profesorul trebuie să recomande schimbarea parolei la prima autentificare a utilizatorului pe site). În cazul în care un astfel de elev îşi uită parola, contul poate fi recuperat cu ajutorul profesorului. Acest lucru poate fi vizualizat accesând linkul **Vizualizează elevii** din pagina principală. Din lista de clase, alegeți clasa care vă interesează și automat se va încărca lista conturilor asociate clasei. Veti obtine un ecran asemănător celui de mai jos:

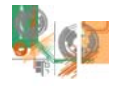

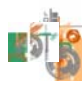

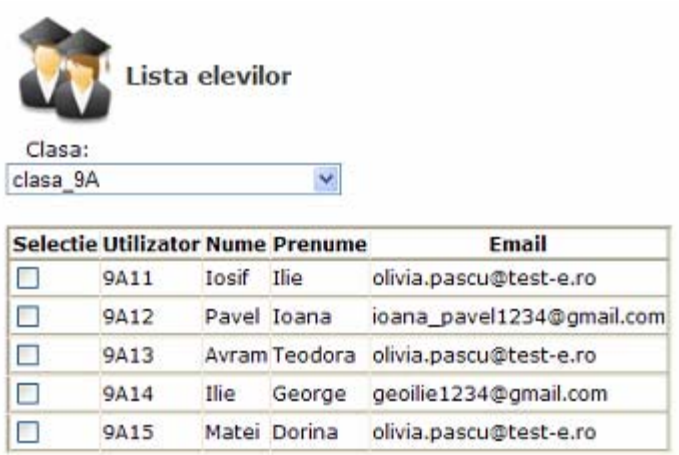

## **Mutarea unui / unor elevi într-o altă clasă**

Pentru a muta unul sau mai mulți elevi într-o altă clasă, este necesar ca respectiva clasă să fie anterior creată.

Pentru a vizualiza conturile asociate clasei din care vor fi mutaţi elevii, daţi clic pe linkul **Vizualizează elevii** din pagina principală. Alegeți din lista de clase, clasa în care se află elevii pe care doriți să îi mutați pentru a se încărca lista conturilor asociate clasei. Selectaţi conturile elevilor care trebuie mutaţi şi alegeţi clasa în care vor fi mutaţi aceştia. Veţi obţine un ecran asemănător celui de mai jos:

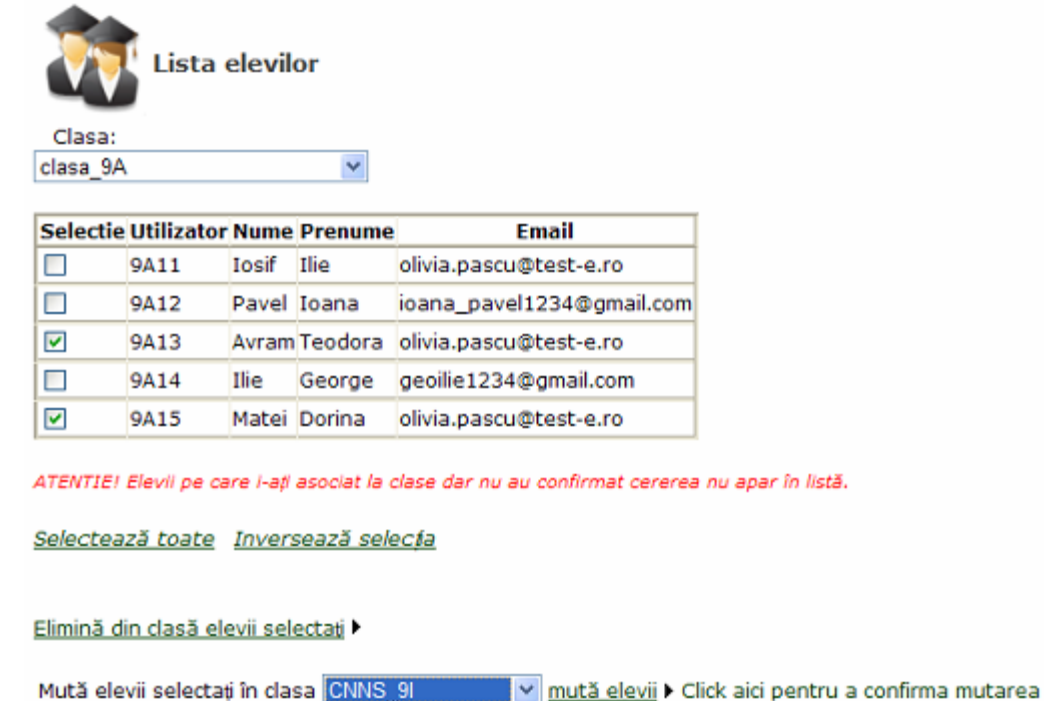

Accesaţi linkul mută elevii ► Click aici pentru a confirma mutarea. Veţi obţine un ecran asemănător celui de mai jos:

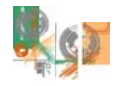

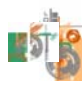

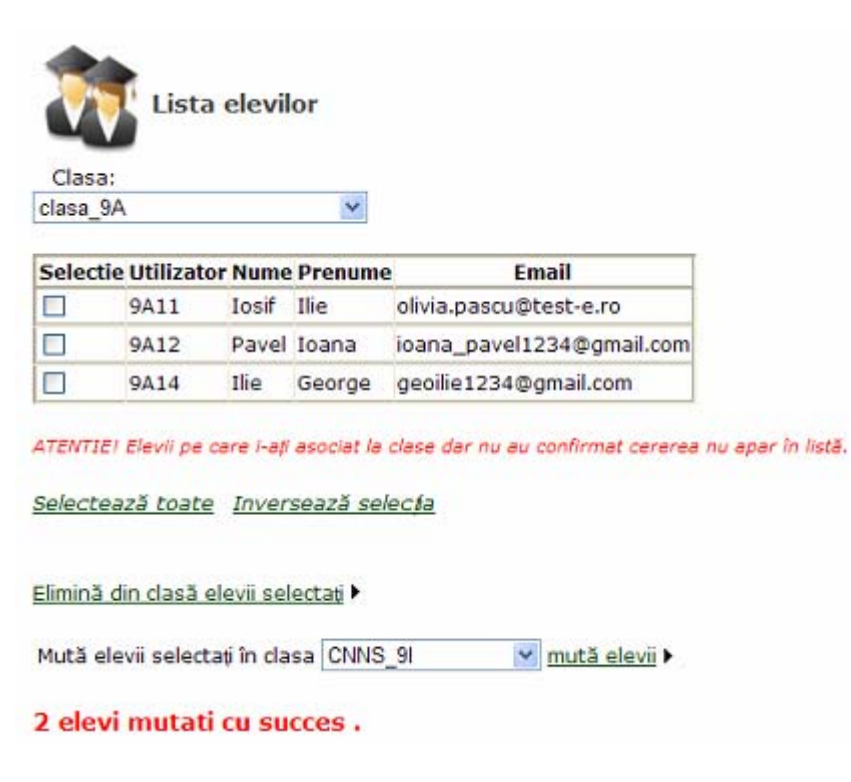

Pentru verificare, se poate alege din lista claselor, clasa *CNNS* 9I în care au fost mutați elevii. Pe ecran se va afişa:

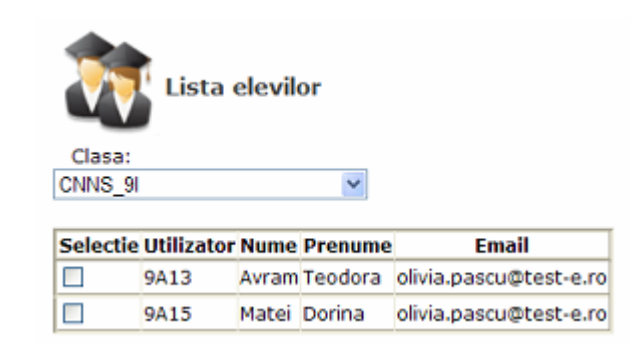

## **Eliminarea unor conturi de elevi, asociate unei clase**

Pentru a vizualiza conturile asociate clasei din care vor fi eliminaţi elevi, daţi clic pe linkul **Vizualizează elevii** din pagina principală. Alegeţi din lista de clase, clasa în care se află elevii pe care doriţi să îi eliminaţi pentru a se încărca lista conturilor asociate clasei. Selectați conturile elevilor care trebuie eliminați. Veți obține un ecran asemănător celui de mai jos:

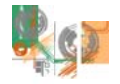

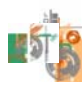

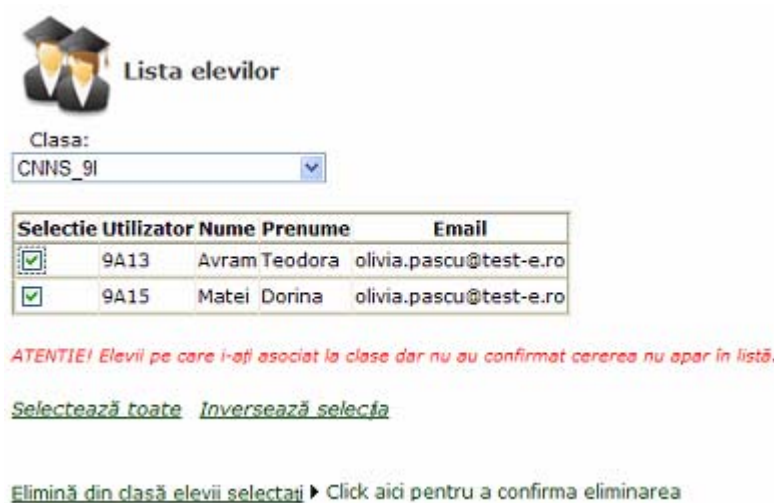

Accesaţi linkul Elimină din clasă elevii selectaţi ► Click aici pentru a confirma eliminarea. Va apărea un mesaj de confirmare a operaţiei efectuate.

## **Asocierea unor conturi de elevi la o clasă**

Această operaţie este recomandată în cazul în care elevii sunt familiarizaţi cu crearea şi validarea unui cont pe baza adresei de email, pentru avea acces pe un site. Există două metode de asociere a unor conturi de elev la o clasă: trimiterea de cereri din partea profesorului către elevi (prima metodă) şi trimiterea de cereri din partea elevilor către profesor (a doua metodă).

Prima metodă: Este necesar ca, anterior inițierii operației de asociere, fiecare elev să își creeze și valideze un cont şi să transmită profesorului numele de **utilizator** şi a adresa de **email** folosită la crearea contului.

Accesaţi linkul **Asociază conturi de elevi la clase** din pagina care se încarcă după ce vă autentificaţi. Acțiunea are ca efect afișarea unui ecran precum este cel de mai jos, în care vi se solicită să alegeți clasa în care vor fi adăugați elevii și numărul de conturi de elev ce vor fi asociate.

În cazul în care aţi uitat să creaţi anterior clasa, reveniţi în pagina principală şi accesaţi linkul **Adaugă clasă** pentru a efectua paşii necesari acestei operaţii. Reveniţi apoi în ecranul de mai jos pentru a alege clasa şi a completa numărul de conturi.

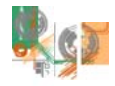

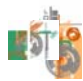

Asociere Utilizatori (elevi) la clase Pas 1 din 2. Alegerea/crearea clasei și stabilirea numărului de conturi În paginile următoare puteț să atașaț elevi la clasele dumneavoastră. Sunt 2 pagini de parcurs (2 pași) la sfârșitul cărora către elevii respectivi se vor trimite solicitări pe care aceștia trebuie sa le accepte pentru a finaliza procedura. · Alegeți clasa la care asociați elevul/elevii: clasa\_9A  $\checkmark$ · Numărul de conturi pe care le asociați 2 (poate fi modificat la pasul următor) Renunta | Pasul următor >

Daţi clic pe butonul **Pasul următor**.

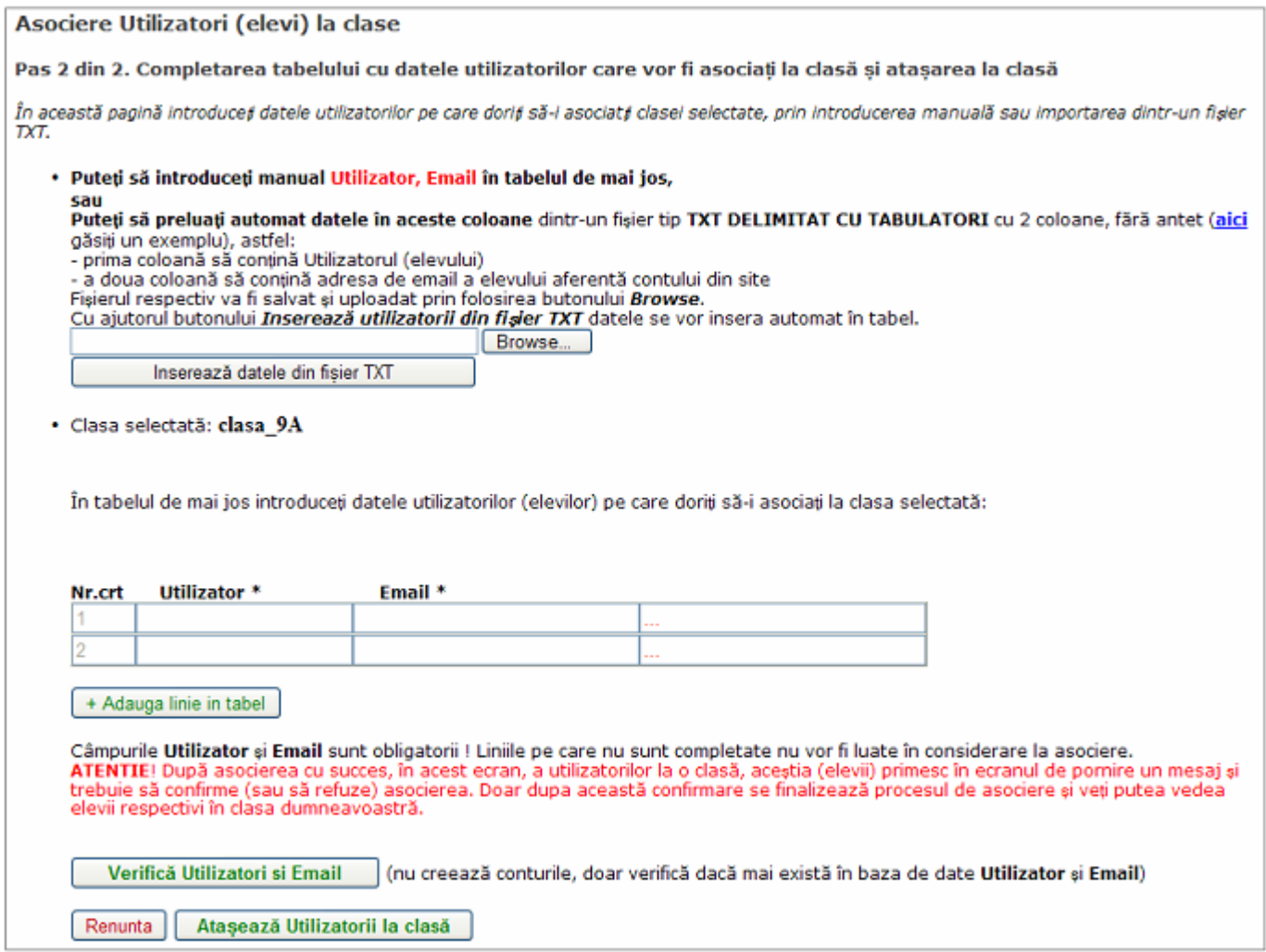

Citiți cu foarte mare atenție indicațiile de la pasul al 2-lea deoarece de respectarea lor depinde în mare măsură completarea corectă a datelor necesare asocierii conturilor de elev!

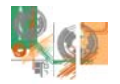

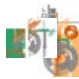

Completarea câmpurilor **Utilizator** şi **Email** se poate face manual sau prin inserare dintr-un fişier text delimitat cu tabulatori (există un model de astfel de fişier ce poate fi descărcat de pe site).

Să presupunem că dorim să asociem clasei *clasa 9A* două conturi de elev. Vom alege ca soluție de completare a câmpurilor **Utilizator** şi **Email** preluarea automată dintr-un fişier *txt delimitat cu tabulatori*, cu două coloane, fără antet. Iată un exemplu de fişier:

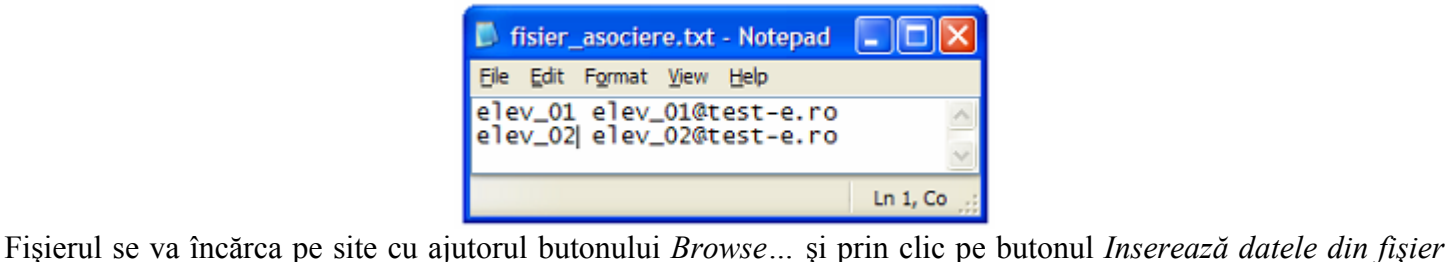

*TXT.* Tabelul va deveni:

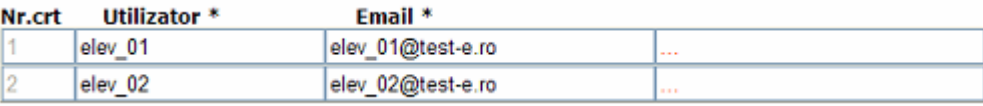

Pentru a verifica dacă există în baza de date numele de utilizatori şi adresele de e-mail asociate, se dă clic pe butonul **Verifică Utilizatori şi Email**. Dacă toate datele corespund, tabelul devine:

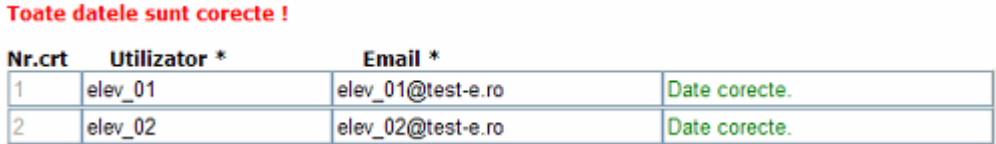

Este posibil însă ca unele nume de utilizator sau adrese de email să nu existe în baza de date. Sau ca numelui de utilizator introdus să nu îi corespundă adresa de email introdusă. Iată astfel de exemple:

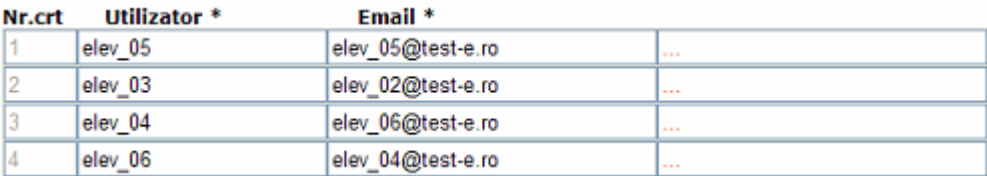

Încercarea de a realiza asocierile la clasă pentru elevii de mai sus nu este posibilă deoarece în baza de date există următoarele asocieri între utilizator şi adresă de email:

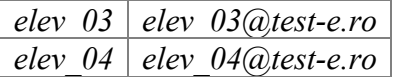

…şi nu există utilizatorii *elev\_05* şi *elev\_06* sau adresele de email *elev\_05@test-e.ro, elev\_06@test-e.ro*  Acţionarea butonului **Verifică Utilizatori şi Email** conduce la tabelul:

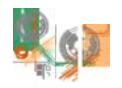

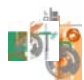

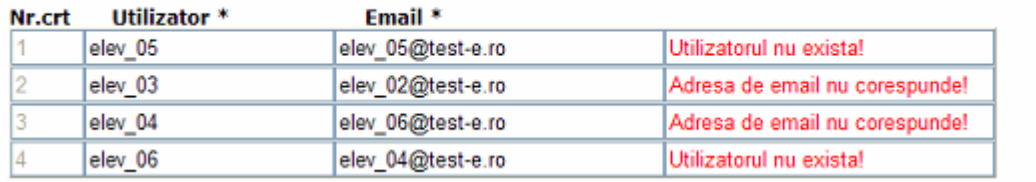

Sunt mesaje de atentionare in tabel! Puteti sterge campurile Utilizator si Email pentru a nu fi luat in considerare.

După modificarea corespunzătoare a datelor, se poate trece la pasul următor.

Următorul pas constă în asocierea propriu-zisă a conturilor, dând clic pe butonul **Ataşează Utilizatorii la clasă**. Tabelul devine:

#### Toate asocierile au fost facute!

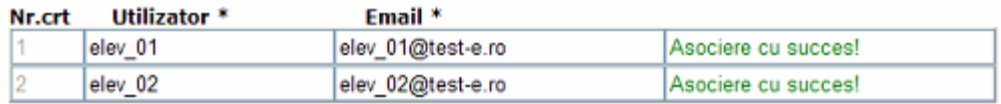

Asocierea nu poate fi verificată încă prin accesarea linkului **Vizualizează elevii** din pagina principală şi afişarea listei cu elevi din clasa folosită mai sus deoarece este necesar ca elevul să confirme asocierea din panoul care apare după ce s-a conectat pe site. De altfel, dacă afişaţi lista cu elevii clasei, apare mesajul *ATENTIE! Elevii pe care i-a*ț*i asociat la clase dar nu au confirmat cererea nu apar în listă.*

Panoul din pagina principală a contului de profesor a devenit:

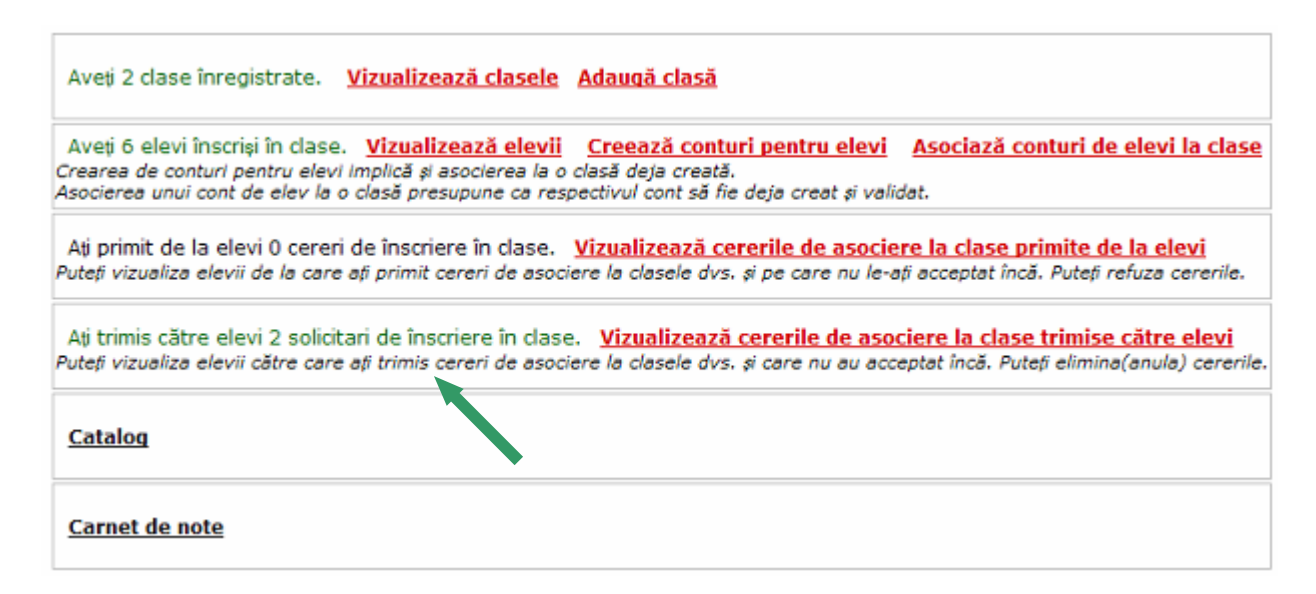

Vizualizarea cererilor de asociere trimise de profesor şi încă neconfirmate de elev pot fi puse în evidenţă prin click pe linkul **Vizualizează cererile de asociere la clase trimise către elevi** în panoul de mai sus. Iată lista corespunzătoare cererilor de asociere trimise mai sus:

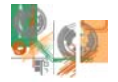

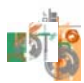

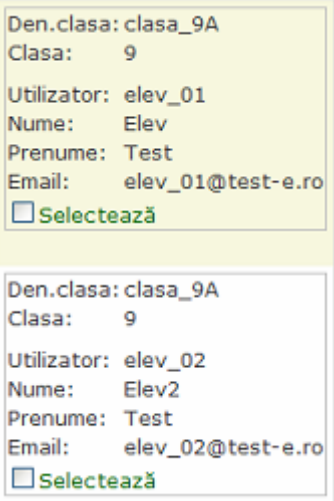

Ne vom conecta acum pe site în calitate de elev, cu utilizatorul *elev\_01* (presupune cunoşterea parolei contului). În pagina principală a acestui cont apare panoul:

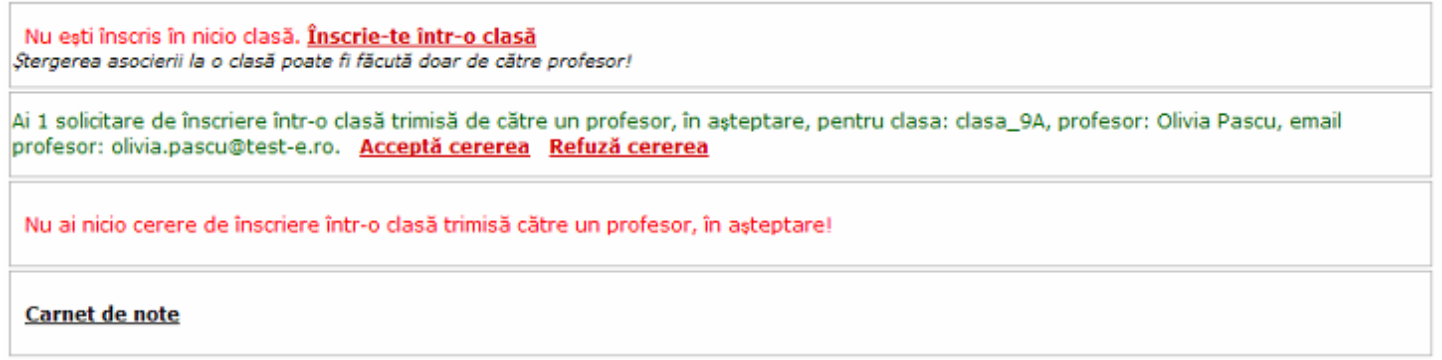

Elevul trebuie să acceseze linkul **Acceptă cererea** pentru ca operaţia de asociere iniţiată de profesor să fie finalizată. Pagina principală a contului *elev\_01* se va modifica după cum urmează:

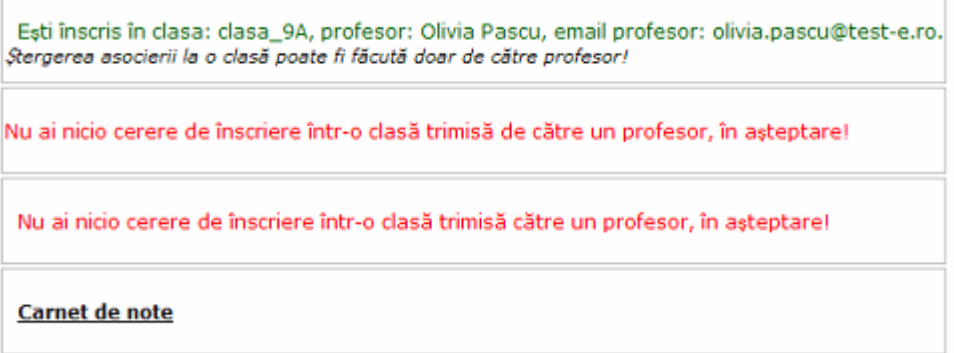

Revenind la contul de profesor, pentru a verifica asocierea elevului cu numele de utilizator *elev\_01* la clasa *clasa\_9A*, se va afişa lista elevilor acestei clase prin accesarea linkului **Vizualizează elevii** din pagina principală şi alegerea clasei respective din lista de clase:

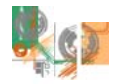

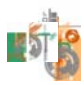

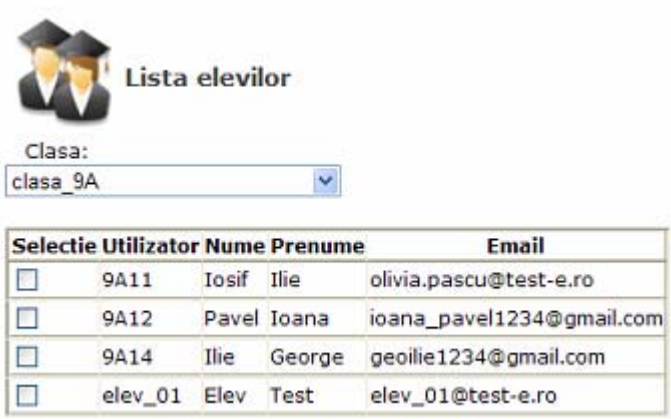

Se observă că în lista de elevi corespunzătoare clasei *clasa\_9A* apare numai elevul *elev\_01* deoarece numai acesta a confirmat cererea de asociere trimisă de către profesor. Elevul *elev\_02,* neconfirmând cererea de asociere, nu apare în listă.

**A doua metodă:** Există şi posibilitatea ca elevul să îi trimită profesorului o cerere de înscriere într-o clasă. Pentru a iniţia o astfel de operaţie este necesar ca elevul să cunoască numele de utilizator şi adresa de email ale dumneavoastră (ale profesorului). La autentificarea elevului pe site, se va încărca o pagină de forma:

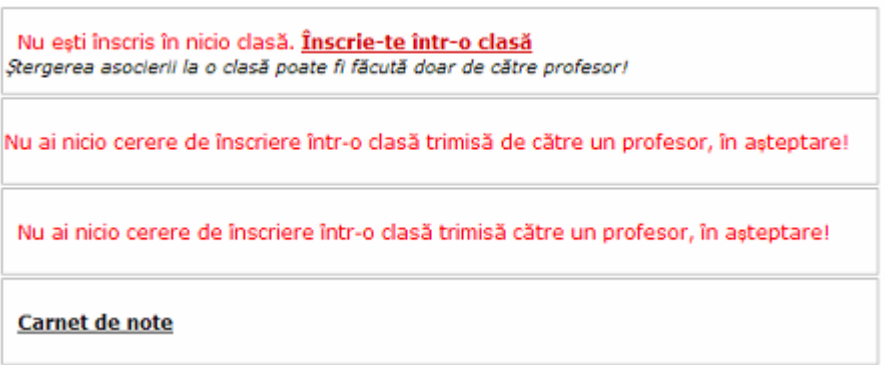

Elevul va accesa linkul **Înscrie-te într-o clasă** din pagina de mai sus şi va completa datele profesorului în ecranul apărut:

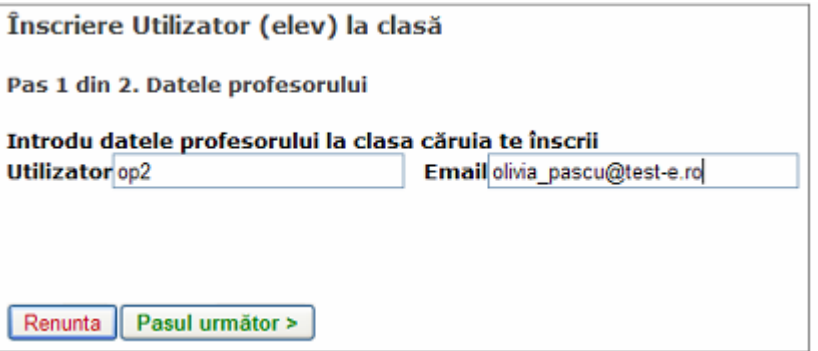

Va da click pe butonul **Pasul următor**.

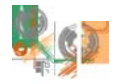

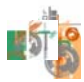

Dacă nu a introdus corect datele, se va fi afişa un mesaj de forma:

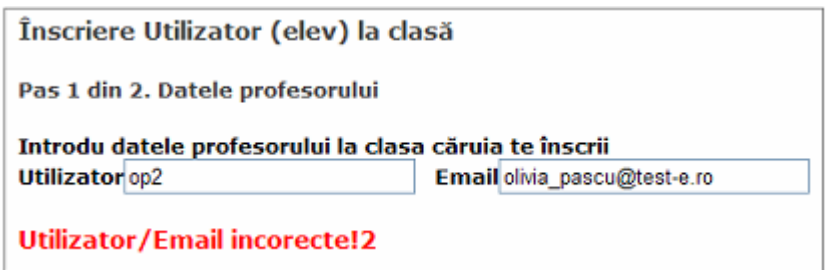

După corectarea datelor va da din nou click pe butonul **Pasul următor**.

Dacă datele au fost corect introduse, la al doilea pas al operaţiei de înscriere va alege clasa din lista claselor create de profesorul menţionat anterior:

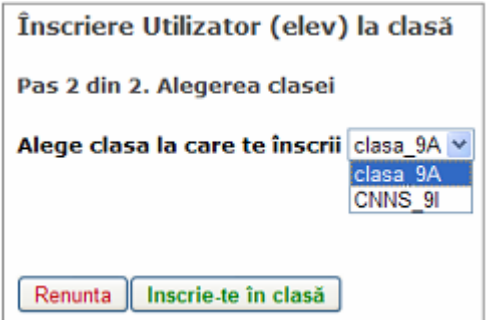

Va da click pe butonul **Inscrie-te în clasă** pentru a obţine mesajul:

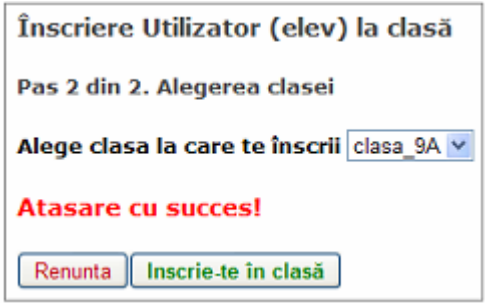

Să presupunem că paşii de mai sus au fost urmaţi de elevul cu numele de utilizator *elev\_03*. După cum reiese din imaginile de mai sus, elevul a optat pentru înscrierea în clasa clasa\_9A a profesorului cu numele de utilizator *op2* şi adresa de email *olivia.pascu@test-e.ro*.

În pagina dumneavoastră de start, se va semnala primirea unei cereri de înscriere:

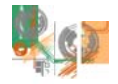

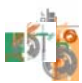

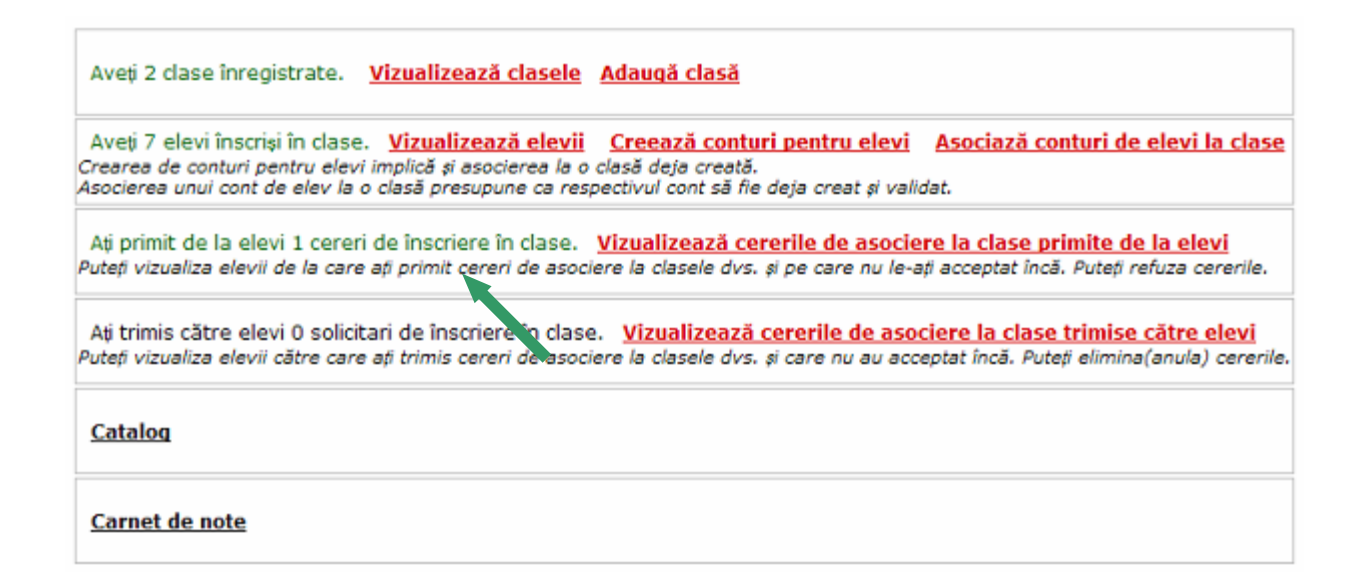

Pentru a afla informaţii despre elevul care a trimis crerea de înscriere, accesaţi linkul **Vizualizează cererile de asociere la clase primite de la elevi**:

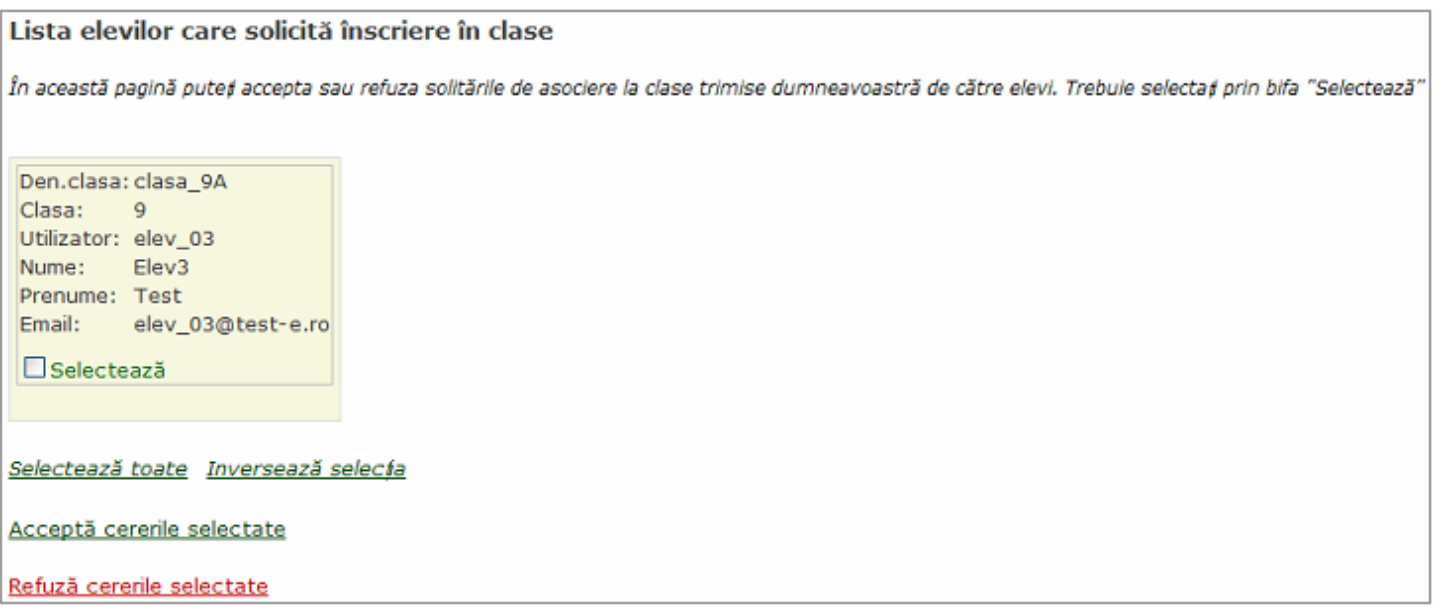

Pentru a accepta cererea de înscriere transmisă de elevul *elev 03*, selectați-l și dați click pe linkul Acceptă cererile selectate. Pentru a verifica asocierea elevului la clasă, reveniți în pagina principală și accesați linkul **Vizualizează elevii**, alegeţi clasa respectivă din lista de clase. Se va afişa un ecran de forma:

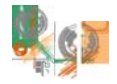

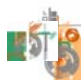

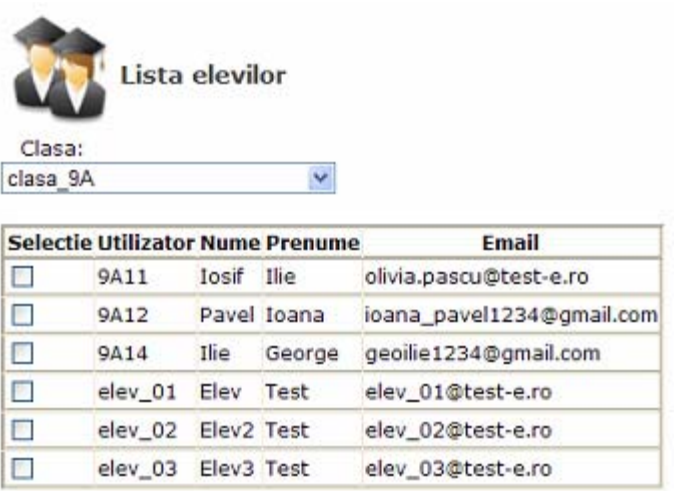

## **Catalogul profesorului**

Catalogul profesorului cuprinde mediile la testele grilă (MT) ale tuturor elevilor care deţin cont complet şi care sunt asociați claselor create de profesorul respectiv. De asemenea este înregistrat numărul de accesări (NAT) ale oricărui test grilă pentru fiecare elev.

Pentru a vedea rezultatele obţinute de elevi se accesează linkul **Catalog** din pagina principală a contului dumneavoastră. Din lista unităților de învățare se alege unitatea de învățare pentru care doriți să vizualizați rezultatele. Ordonarea elevilor este alfabetică în cadrul fiecărei clase pe care o deţineţi. Primul rezultat corespunde testului recapitulativ, următoarele corespund celor 5 sau 6 teste asociate unității de învățare alese. Se va afişa un ecran de forma:

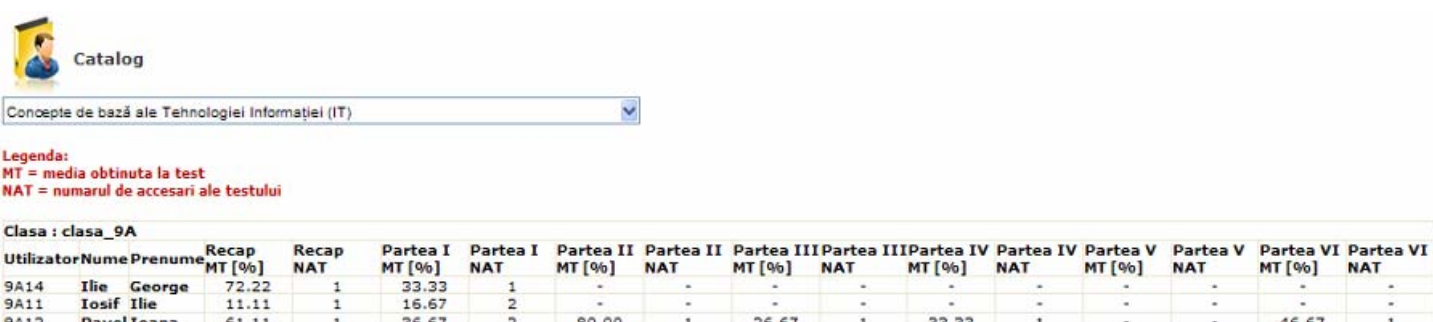

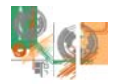

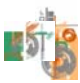

## **Carnetul de note**

Ca şi elevii dumneavoastră, dacă deţineţi cont complet, aveţi un carnet de note. Aceasta pentru a avea la dispoziție toate instrumentele pe care le utilizează elevii, pentru a le putea explica modul în care se utilizează site-ul. În carnetul de note sunt înregistrate mediile la testele grilă şi numărul de intrări în fiecare test grilă. Pentru a vedea ce conţine carnetul de note se accesează linkul **Carnet de note** din pagina care se încarcă după autentificare. Conţinutul este asemănător cu cel din ecranul de mai jos:

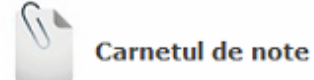

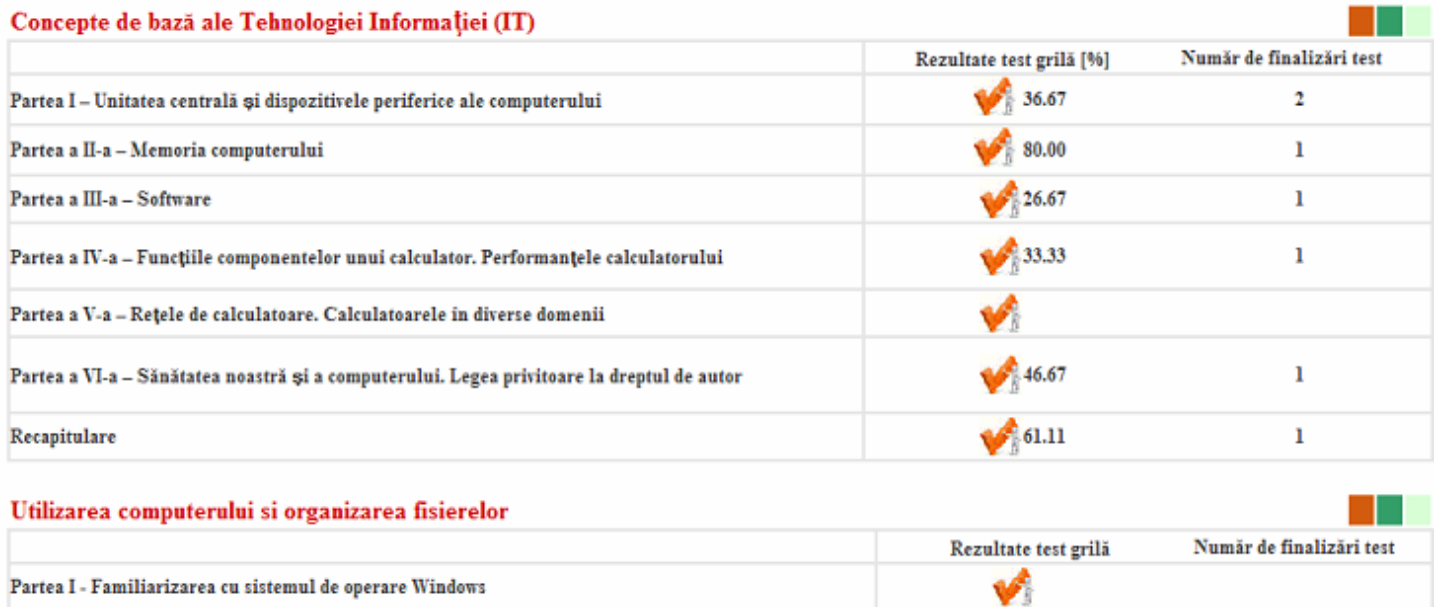

# **Mult succes!**

# olivia.pascu@test-e.ro olivia.pascu@test-e.ro

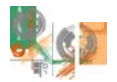